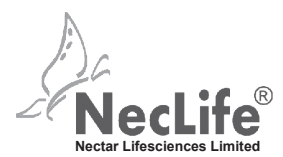

# **NECTAR LIFESCIENCES LIMITED** *-*

**CIN: L24232PB1995PLC016664** 

**Regd. Office:** Village Saidpura, Tehsil – Derabassi, Distt. S.A.S Nagar (Mohali) Punjab – 140507, India. **Phone:** 01762-308000, 308001; **Fax:** 01762-308135, **Email:** cs@neclife.com, **Website:** www.neclife.com "# % %%%% "# % %%\$\$

## **ATTENDANCE SLIP1**

Sr. No.: .........................................

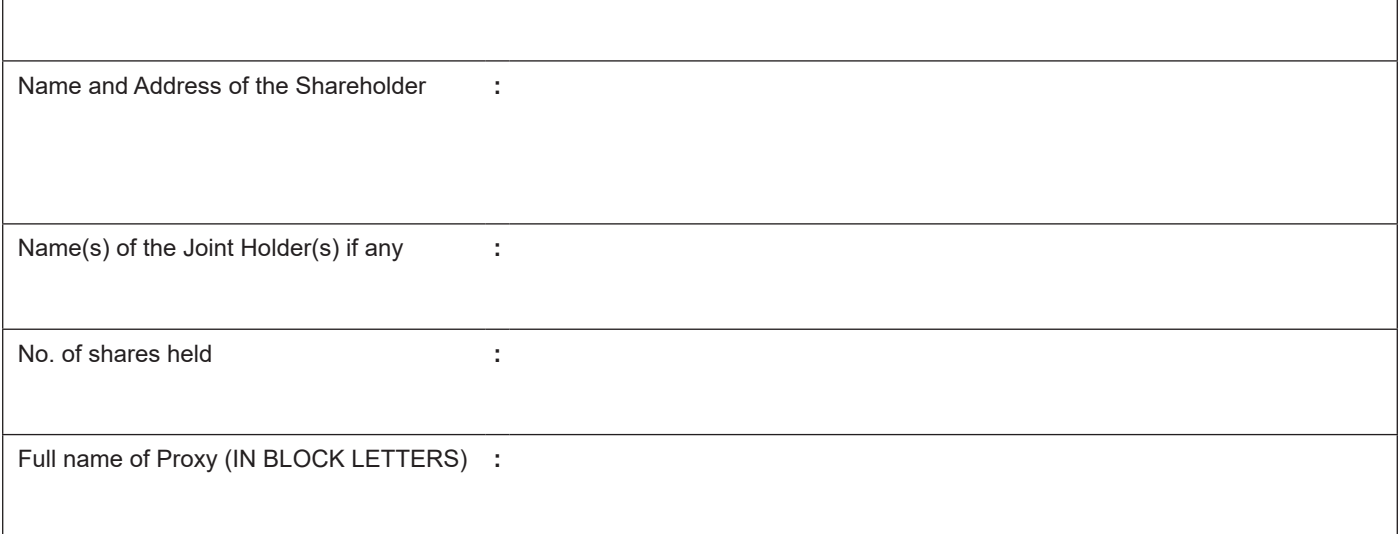

I hereby record my presence at the ANNUAL GENERAL MEETING (AGM) of the Company held on Saturday, September 28, 2019 at Vill. Saidpura, Tehsil Derabassi, Distt. S.A.S Nagar (Mohali) Punjab – 140507, at 10.00 a.m.

-------------------------------------

Notes:

Member's / Proxy Signature

1. Members/Proxy holders are requested to produce the attendance slip duly signed for entry to the AGM hall.

2. Members are requested to bring their copy of AGM Notice for the reference at the Meeting.

# **ELECTRONIC VOTING PARTICULARS**

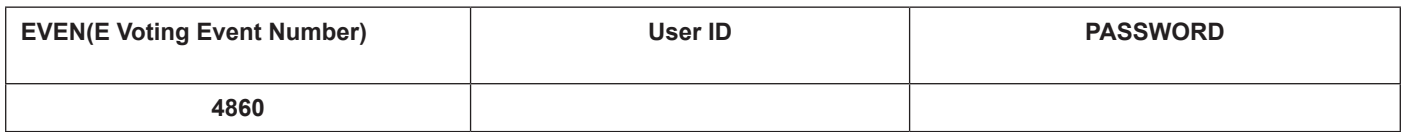

### **GENERAL INSTRUCTIONS**

Registered Folio No. / DP No. / Client No. **:**

- 1. The Members, whose names appear in the Register of Members / list of Beneficial Owners on the close of the day on Saturday, September 21, 2019 (cut-off date), i.e. the date prior to the commencement of book closure, are entitled to vote on the Resolutions set forth in this Notice.
- 2. The voting rights of the Members for e-voting shall be in proportion to the paid up value of their shares in the equity share capital of the Company as on the cut-off date.
- 3. The Board has appointed Mr. Prince Chadha of M/s. P. Chadha & Associates, Company Secretaries, Chandigarh as a Scrutinizer to scrutinize the physical voting and e-voting process in a fair and transparent manner and he has communicated his willingness to be appointed and will be available for same purpose.
- 4. After the conclusion of voting at the AGM, the scrutinizer shall, immediately first count the votes cast at the meeting, thereafter unblock the votes cast through remote e-voting in the presence of at least two witnesses (who shall not be in the employment of the company). Thereafter, Scrutinizer shall give a consolidated report, specifying the total votes cast in favour or against, if any, within forty eight hours of conclusion of the meeting, to the Chairman or a person authorised by him in writing who shall countersign the same. The Chairman or a person authorised by him in writing shall declare the result of the voting forthwith. The results declared shall be available on the website of the Company (www.neclife.com) and on the website of the Karvy (https:// evoting.karvy.com). The results shall simultaneously be communicated to the Stock Exchanges. The resolutions will be deemed to be passed on the date of AGM subject to receipt of the requisite number of votes in favour of the resolutions.

## **Instructions and other information relating to remote e-voting (e-voting) are as under:**

- 1. The remote e-voting facility will be available at the link https://evoting.karvy.com during the following voting period: Commencement of remote e-voting: FROM 9.00 a.m. on Wednesday, September 25, 2019. End of remote e-voting: TO 5.00 p.m. on Friday, September 27, 2019.
- 2. In case a Member receives an email from Karvy (for Members whose email Ids are registered with the Company/Depository Participant(s)):
	- a) Launch internet browser by typing the URL: https://evoting.karvy.com.
	- b) Enter the login credentials (i.e. User id and password mentioned in e-mail). Your Folio No./ DP ID / Client ID will be your User ID. However, if you are already registered with Karvy for e-voting, you can use your existing User ID and password for casting your vote.
	- c) After entering these details appropriately, click on "LOGIN".
	- d) You will now reach password change menu wherein you are required to mandatorily change your password. The new password shall comprise minimum 8 characters with at least one upper case (A-Z), one lower case (a-z), one numeric (0-9) and a special character ( $@.#$ , $$, etc.$ ). The system will prompt you to change your password and update your contact details like mobile number, email ID etc. on first login. You may also enter a secret question and answer of your choice to retrieve your password in case you forget it. *It is strongly recommended that you do not share your password with any other person and take utmost care to keep your password confidential.*
	- e) You need to login again with the new credentials.
	- f) On successful login, the system will prompt you to select the E-Voting Event Number (EVEN) for Nectar Lifesciences Limited.
	- g) On the voting page enter the number of shares (which represents the number of votes) as on the cut-off Date under each of the heading of the resolution and cast your vote by choosing the "FOR / AGAINST" or alternatively, you may partially enter any number in "FOR" and partially in "AGAINST" but the total number in "FOR / AGAINST" taken together should not exceed your total shareholding as mentioned overleaf. You may also choose the option "ABSTAIN" and the shares held will not be counted under either head. Option "FOR" implies assent to the resolution and "AGAINST" implies dissent to the resolution.
	- h) Members holding multiple folios / demat accounts shall choose the voting process separately for each of the folios / demat accounts.
	- i) Voting has to be done for each item of the Notice separately. In case you do not desire to cast your vote on any specific item it will be treated as abstained.
	- j) You may then cast your vote by selecting an appropriate option and click on "Submit".
	- k) A confirmation box will be displayed. Click "OK" to confirm else "CANCEL" to modify. Once you confirm, you will not be allowed to modify your vote. **During the voting period, Members can login any number of times till they have voted on the Resolution(s).**
	- l) Corporate / Institutional Members (i.e. other than Individuals, HUF, NRI, etc.) are also required to send scanned certified true copy (PDF / JPEG Format) of the Board Resolution / Authority Letter etc. together with attested specimen signature(s) of the duly authorised representative(s), to the Scrutinizer at e-mail id: prince.chadha88@gmail.com. They may also upload the same in the e-voting module in their login. The scanned image of the above mentioned documents should be in the naming format "Corporate Name\_EVENT NO."
- 3. In case a Member receives physical copy of the Annual General Meeting Notice by courier (for members whose email Ids are not registered with the Company/Depository Participant(s)).
	- a) User ID and initial password are provided overleaf.
	- b) Please follow all steps from Sr. No. (a) to (l) as mentioned in (1) above, to cast your vote.
- 4. Once the vote on a resolution is cast by a Member, the Member shall not be allowed to change it subsequently or cast the vote again.
- 5. In case of any query pertaining to e-voting, please visit Help & FAQ's section available at Karvy's website https://evoting.karvy.com or call Karvy on 040-67161616 or send an e-mail request to evoting@karvy.com.
- 6. The facility for ballot / polling paper shall be made available at the Annual General Meeting (AGM) and the members attending AGM who have not cast their vote by e-voting shall be able to vote at the AGM through ballot / polling paper. The members who have cast their vote by e-voting may also attend AGM, but shall not be entitled to cast their vote again.
- 7. Any person who becomes member of the Company after dispatch of the Notice of the meeting and holding shares as on the cut-off date may obtain the User Id and password in the manner as mentioned below:
	- a) If the mobile number of the member is registered against Folio No./ DPID Client ID, the member may send SMS:

 MYEPWD<space> E-Voting Event Number +Folio no. or DPID Client ID to +91-9212993399

 Example for NSDL: MYEPWD<SPACE>IN12345612345678

 Example for CDSL: MYEPWD<SPACE>1402345612345678

 Example for Physical: MYEPWD<SPACE> XXXX1234567890

If e-mail address or mobile number of the member is registered against Folio No. / DPID Client ID, then on the home page of https://evoting.karvy.com, the member may click "Forgot Password" and enter Folio No. or DPID Client ID and PAN to generate a password.

 If the member is already registered with Karvy for e-voting, he can use his existing User ID and password for casting the vote through e-voting.